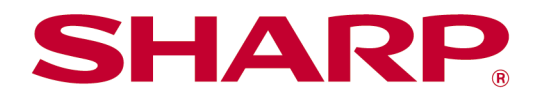

Sharpdesk Mobile V2.5 användarhandbok

För Android

# Innehållsförteckning

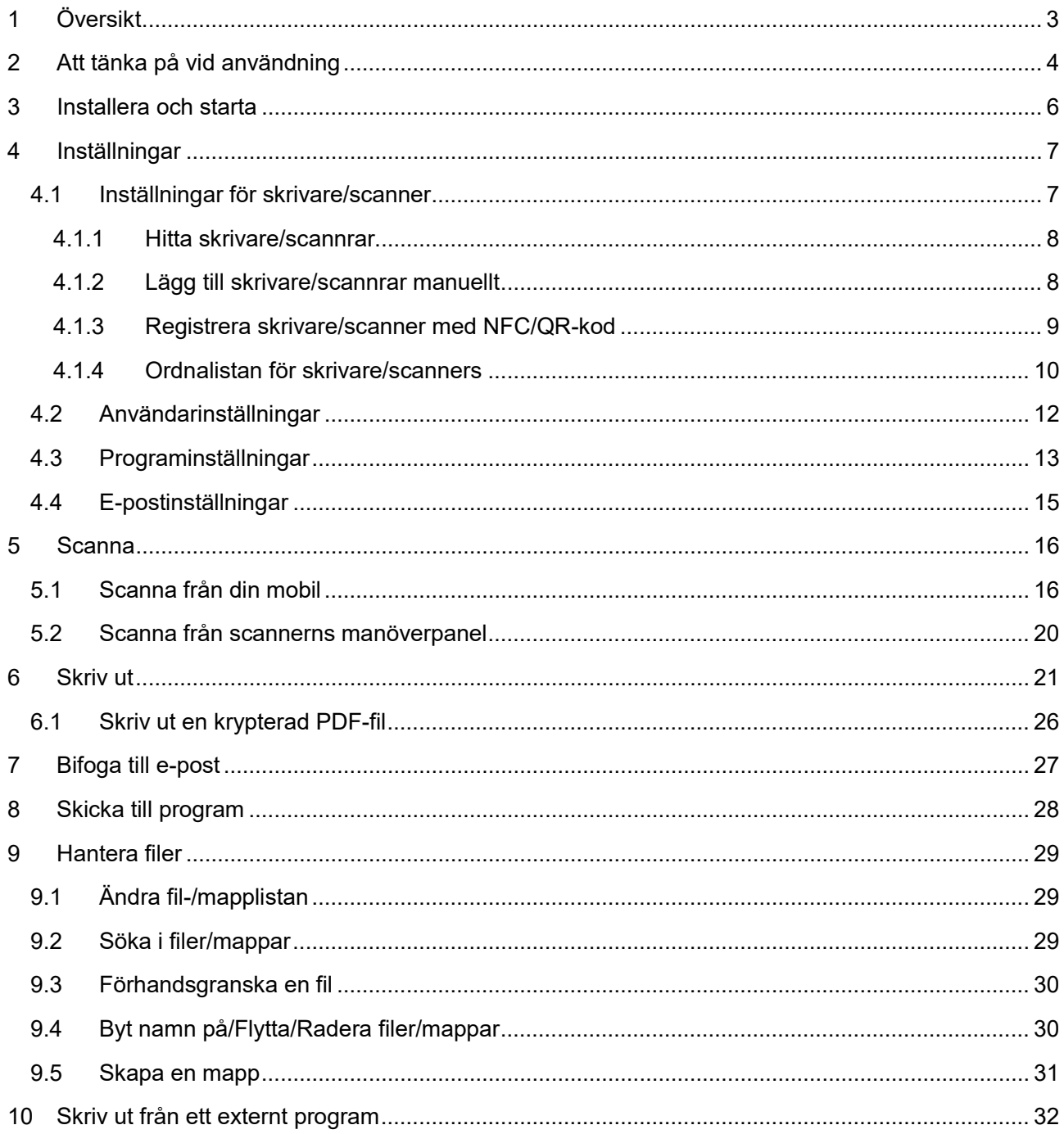

# <span id="page-2-0"></span>**1 Översikt**

Denna produkt är ett program som

- tar emot, förhandsvisar och lagrar scannade dokument från din scanner till din mobila enhet
- skriver ut dokument och foton som finns lagrade i den mobila enheten, e-post som tagits emot i mobiltelefonen och webbsidor som skickats från din mobila enhet till din skrivare
- bifogar de scannade dokumenten till e-post, eller skickar dokumenten till andra program som är installerade på din mobila enhet

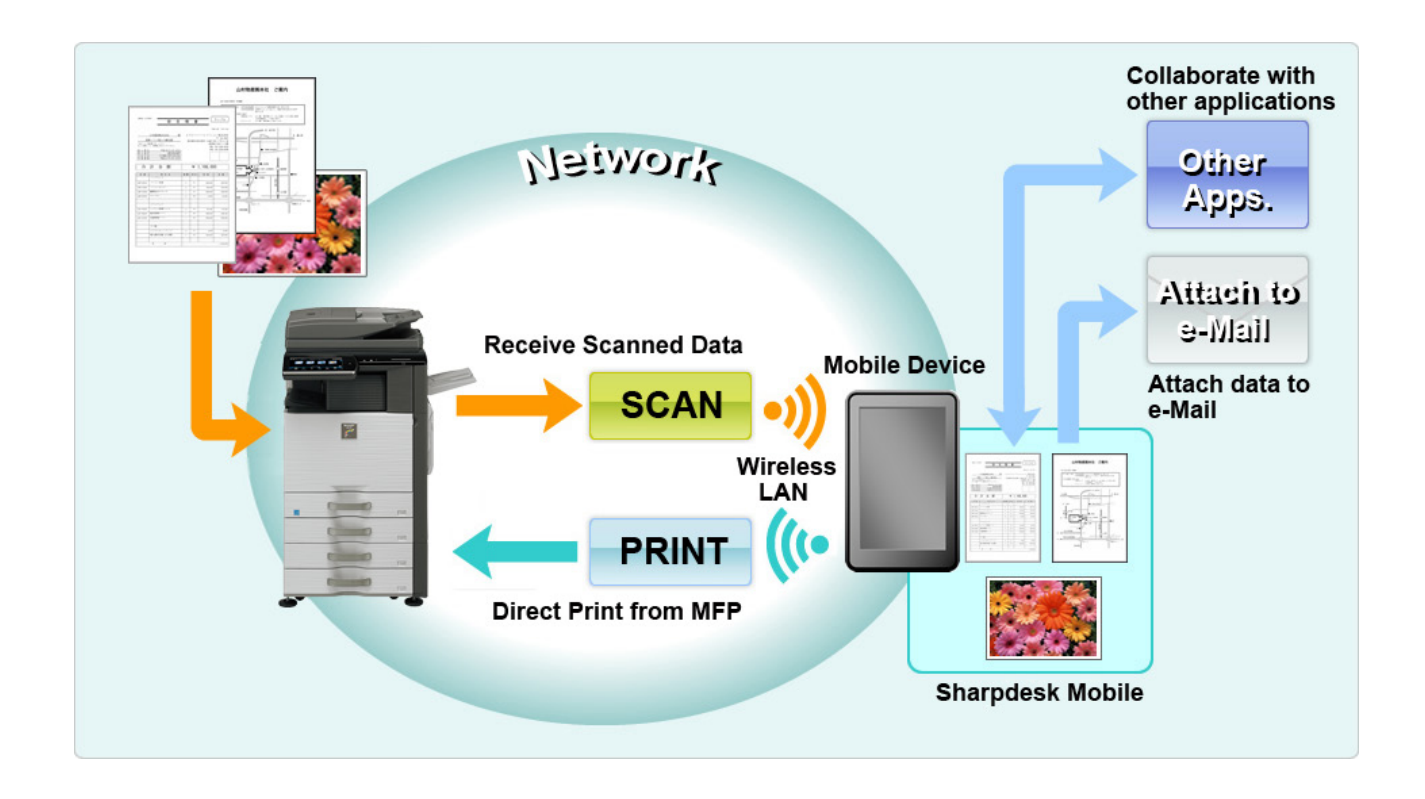

## <span id="page-3-0"></span>**2 Att tänka på vid användning**

- Design och specifikationer kan ändras utan föregående meddelande.
- Se följande supportwebbplats för den senaste informationen om detta program. [https://global.sharp/products/copier/docu\\_solutions/mobile/sharpdesk\\_mobile/](https://global.sharp/products/copier/docu_solutions/mobile/sharpdesk_mobile/)
- Den mobila enheten måste vara ansluten till det trådlösa nätverket.
- Detta program kan hantera följande filformat:
	- Filer i format JPEG, TIFF, PNG, PDF (inklusive kompakt PDF och krypterad PDF) samt Office Open XML (OOXML-filer: DOCX, XLSX och PPTX) Obs! Detta gäller endast maskiner som kan skriva ut och skanna filer i format OOXML (DOCX, XSLX och PPTX).
	- Maximal längd på filnamn av dessa filformat som detta program kan hantera är 200 tecken.
	- Förhandsgranska och miniatyrbild är inte tillgängligt för vissa av filformaten.

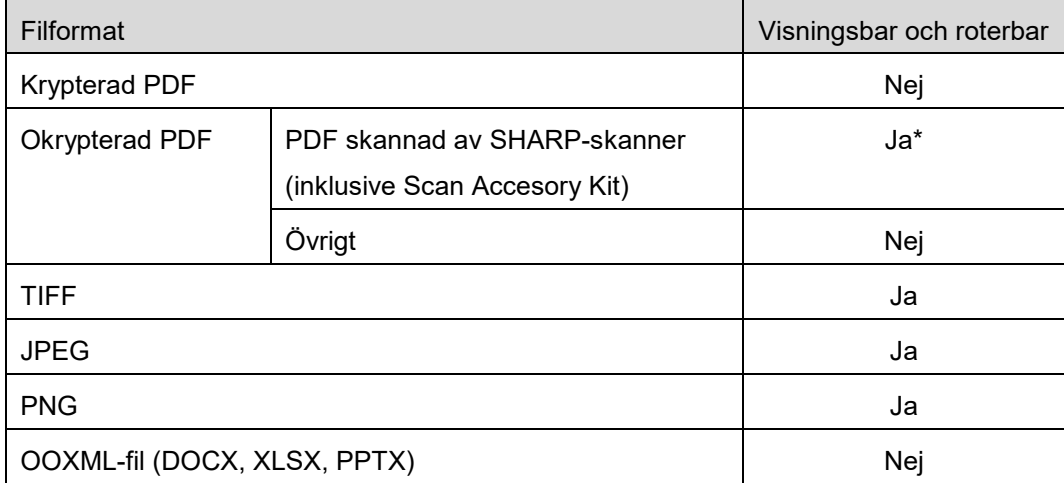

\*: Kompakt PDF- och Bk-text i utökade PDF-filer som är större än A4/letter kan inte förhandsgranskas eller visas som miniatyrer.

- Beroende på Android<sup>™</sup>-versionen, kan användning av din enhets inställningar skilja sig från de som förklaras i denna bruksanvisning.
- Om du vill ta bort SD-kortet från din mobila enhet, se till att avmontera SD-kortet innan du tar ut det. Annars kan förlust eller korruption av lagrade data förekomma. För att avmontera SD-kortet, se användarhandboken för din mobila enhet.
- Om du vill använda den NFC-relaterade funktionen måste NFC vara aktiverat i inställningen i din mobila enhet. För att aktivera NFC, se bruksanvisningen för din mobila enhet. Observera att om du med denna app använder NFC för en skrivare/scanner med en separat NFC-läsare/skrivare installerad så stöds detta endast på mobilenheter som kör Android 9 och äldre.
- Detta program använder SNMP, FTP, HTTP och Raw för att upptäcka scannrar och skrivare i nätverket, få scannade data från scannrar, och skriva ut på skrivare.

 Data som sparas i din mobila enhet med denna app kommer att raderas om du avinstallerar denna app. Data sparas i följande katalog. Utför säkerhetskopiering efter behov: /Android/data/jp.co.sharp.printsystem.sharpdeskmobile\_int/files/SharpdeskMobileInt/

## <span id="page-5-0"></span>**3 Installera och starta**

Installera programmet Sharpdesk Mobile på din mobila enhet.

- I. Installera programmet Sharpdesk Mobile från Google PlayTM. Du hittar programmet Sharpdesk Mobile under "Produktivitet." Eller ange "Sharpdesk Mobile" som sökord i en sökruta för att hitta programmet.
- II. När du har installerat det här programmet, pekar du på ikonen "Sharpdesk Mobile" för att starta. Licensavtal för slutanvändare visas för första gången. Om du godkänner villkoren i avtalet, tryck på "Godkänn".

Obs! Om du inte godkänner avtalethåller, kan du inte använda detta program inte ens en testversion. När det väl godkänts, visas inte längre licensavtalet för slutanvändare.

III. Startskärmen visas.

Obs! Se bruksanvisningen för din mobila enhet om du vill avinstallera denna app.

## <span id="page-6-0"></span>**4 Inställningar**

Du kan konfigurera olika inställningar genom att trycka på "Inställningar" på huvudskärmen.

### <span id="page-6-1"></span>**4.1 Inställningar för skrivare/scanner**

Tryck på "Inställningar skrivare/scanner".

Registrerade skrivare/scanner listas och 5 menyknappar visas nedanför listan. Svep menyknappen åt vänster om någon knapp inte visas.

"Välj alltid skrivare/scanner som använder NFC/QR" visas högst upp i listan Skrivare/scanner. Du kan använda skrivaren/scannern utan att registrera den genom att välja det här alternativet och peka på NFC på skrivaren/scannern med den mobila enheten eller genom att läsa av QR-koden varje gång. Obs! Använd funktionen "Lätt inställning för anslutningen" för skrivaren/scannern. För att använda NFC krävs en extra NFC-läsare/skrivare för varje skrivare/scanner (Observera att om du med denna app använder NFC för en skrivare/scanner med en separat NFC-läsare/skrivare installerad så stöds detta endast på mobilenheter som kör Android 9 och äldre). För smidig anslutning, välj [Systeminställningar] - [Energisparläge] - [Ekoinställning] - [Effektnivå i viloläge] - [Snabb aktivering] eller [Rörelseavkänningsläge] (endast när rörelseavkänningsfunktionen har installerats) på skrivaren/scannern. Visa QR-koden på skrivarens/scanners kontrollpanel för att läsa av den. Skrivarens/scannerns inbyggda programvara kan behöva uppdateras innan du kan använda funktionen "Lätt inställning för anslutningen".

"Anslut alltid skrivare/scanner med Wi-Fi Direkt" visas som alternativ två överst i skrivar-/scannerlistan. Du kan använda skrivaren/scannern utan att registrera den genom att välja detta alternativ och ansluta den med Wi-Fi Direkt.

Obs! Denna funktion kanske inte finns tillgänglig på vissa mobila enheter.

Skrivare/scanner som inte är anslutna till det lokala nätverket, eller som inte automatiskt kunde registreras genom upptäcktsfunktionen, kan registreras manuellt genom att ange informationen, genom att peka på NFC på skrivaren/scannern med den mobila enheten eller genom att läsa av QR-koden.

Obs! När kryssrutan "Behåll trådlös åtkomstpunkt aktiverad" visas men inte har valts i de trådlösa inställningarna till den skrivare/scanner som ska registreras visas meddelandet "Denna skrivare/scanner kan användas med NFC/QR-kod som inte behöver registreras i denna app" när du genomför registreringen enligt anvisningarna i avsnitt [4.1.3,](#page-8-0) men skrivaren/scannern registreras inte i listan.

Obs! Du kan inte läsa QR-koder om du har ställt in en tidszon på din mobila enhet som en amerikansk tidszon.

### <span id="page-7-0"></span>**4.1.1 Hitta skrivare/scannrar**

Tryck på "Hitta skrivare/scannrar". Skrivare och scannrar i nätverket upptäcks automatiskt. Obs! Skrivare/scannrar måste finnas på samma nätverkssegment där den mobila enheten är ansluten. Om du vill använda en skrivare/scanner på ett annat nätverkssegment, kan du manuellt lägga till en skrivare/scanner. Gå till "Lägg till skrivare/scannrar manuellt" (Avsnitt [4.1.2\)](#page-7-1) för vidare instruktioner.

Upptäckta skrivare och scannrar visas i en lista.

Information om "Produktnamn" och "Plats" som hämtats från en skrivare/scanner visas. ("Produktnamn (Plats)" eller "Produktnamn (IP-adress)" visas ovanför "IP-adress").

Obs! Visningsformatet ("Produktnamn (Plats)" eller "Produktnamn (IP-adress)") i listan kan konfigureras i "Programinställningar" (Se kapitel [4.3\)](#page-12-0). "SHARP", vilket ingår i det "Produktnamn" som hämtas från skrivaren/scannern, visas inte.

### <span id="page-7-1"></span>**4.1.2 Lägg till skrivare/scannrar manuellt**

Tryck "Lägg till manuellt". Följande objekt kan ställas in.

Tryck "Spara" för att spara inställningarna. Om du vill avbryta, tryck "Bakåt" (utanför skärmen) för att gå tillbaka till föregående skärm.

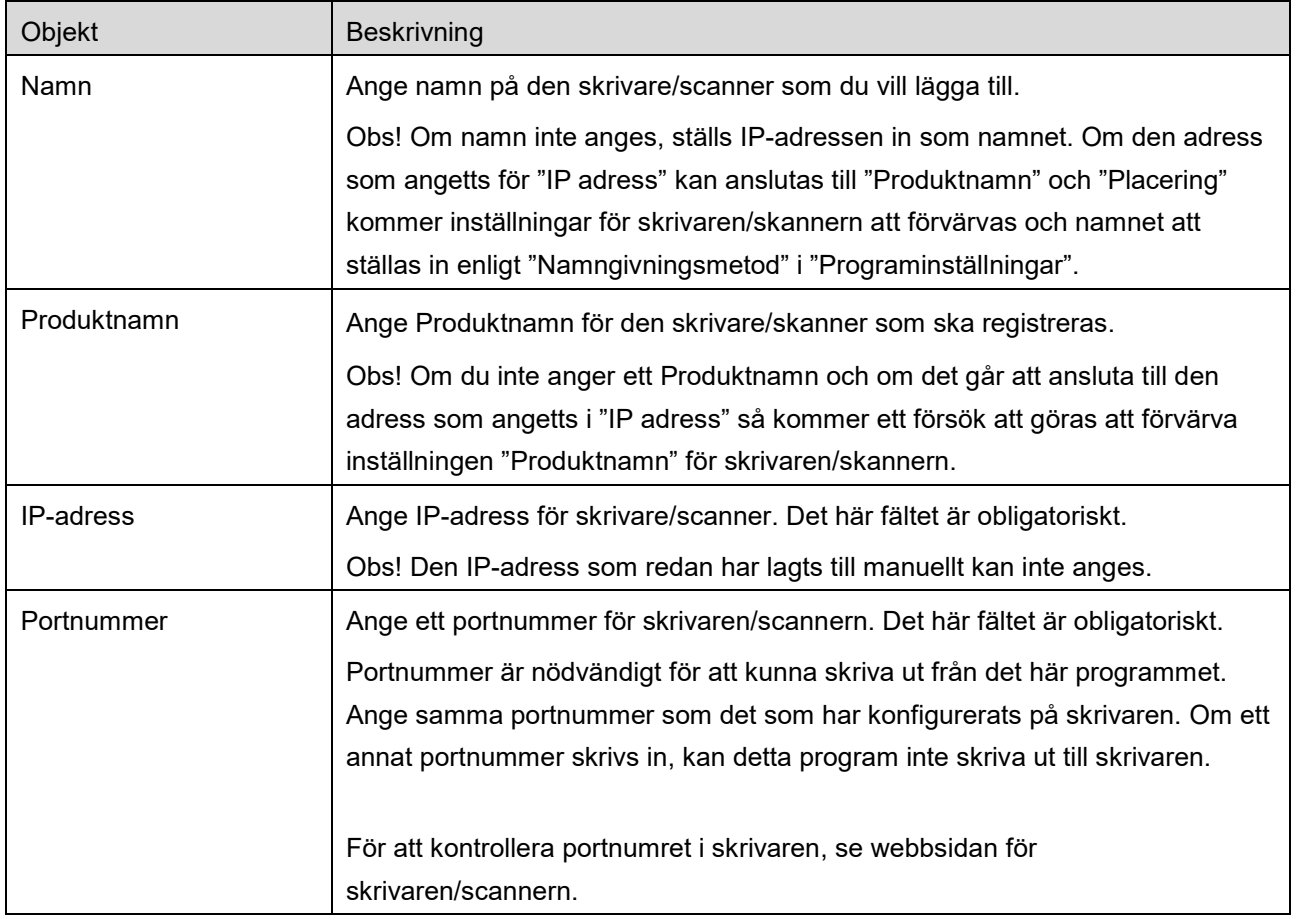

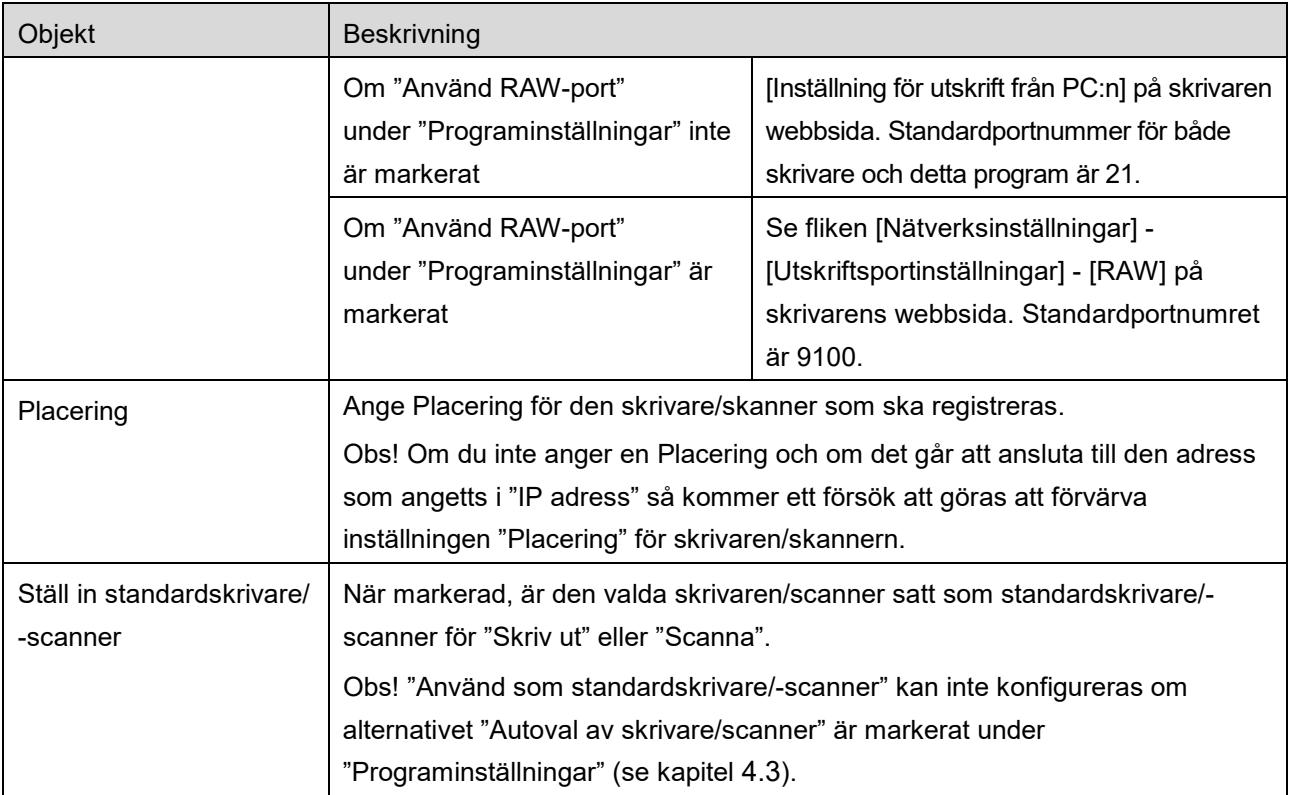

### <span id="page-8-0"></span>**4.1.3 Registrera skrivare/scanner med NFC/QR-kod**

Tryck på knappen "Lägg till med NFC/QR-kod" för att visa skärmen "Peka på NFC på målskrivare/målscanner".

För den mobila enheten till NFC-zonen på skrivaren/scannern eller till dess NFC-läsare/skrivare (tillval) för att använda NFC-kommunikation.

Obs! Observera att om du med denna app använder NFC för en skrivare/scanner med en separat NFCläsare/skrivare installerad så stöds detta endast på mobilenheter som kör Android 9 och äldre.

Visa en QR-kod på skrivarens/scannerns kontrollpanel och tryck på knappen "Öppna kameran" för att använda QR-kod.

Obs! Se bruksanvisningen till skrivaren/scannern för instruktioner om hur man visar en QR-kod på skrivarens/scannerns kontrollpanel. QR-koder som visas på annat sätt kan inte läsas.

Efter lyckad NFC-kommunikation/läsning av QR-kod registreras målskrivaren/målscannern och försöker ansluta till ett trådlöst nätverk.

Obs! Det kan ta ett tag att ansluta via ett trådlöst nätverk.

Obs! Du kan inte läsa QR-koder om du har ställt in en tidszon på din mobila enhet som en amerikansk tidszon.

### <span id="page-9-0"></span>**4.1.4 Ordnalistan för skrivare/scanners**

Du kan ordna listan för skrivare/scanners och visa samt ändra information för skrivare/scanners som är registrerade i denna applikation.

Ikonen visar de skrivare/scannrar som lagts till automatiskt. Ikonen visar de skrivare/scannrar som lagts till manuellt.

visas på den standardskrivare/scanner som valts för funktionen "Utskrift"/"Scanna".

#### **Visa och redigera information om skrivare/scanner**

- I. Välj en skrivare/scanner för att visa information om den.
- II. Informationen om den valda skrivaren/scannern visas. De objekt som visas här finns tillgängliga i "Lägg till skrivare/scannrar manuellt" (Avsnitt [4.1.2\)](#page-7-1). Obs! Det går inte att redigera IP-adresser till skrivare/scanner som har registrerats genom att automatiskt bli upptäckta genom NFC-kommunikation/läsning av QR-kod. För skrivare/scannrar som lagts till manuellt, kan produktnamn och plats ej redigeras. Fälten Produktnamn och Plats fylls i automatiskt när programmet etablerar en första kontakt med skrivaren/scannern.

När funktionen "Scanna från din mobila enhet" är tillgänglig så är följande information och alternativ tillgängliga under "Inställningar för scanner".

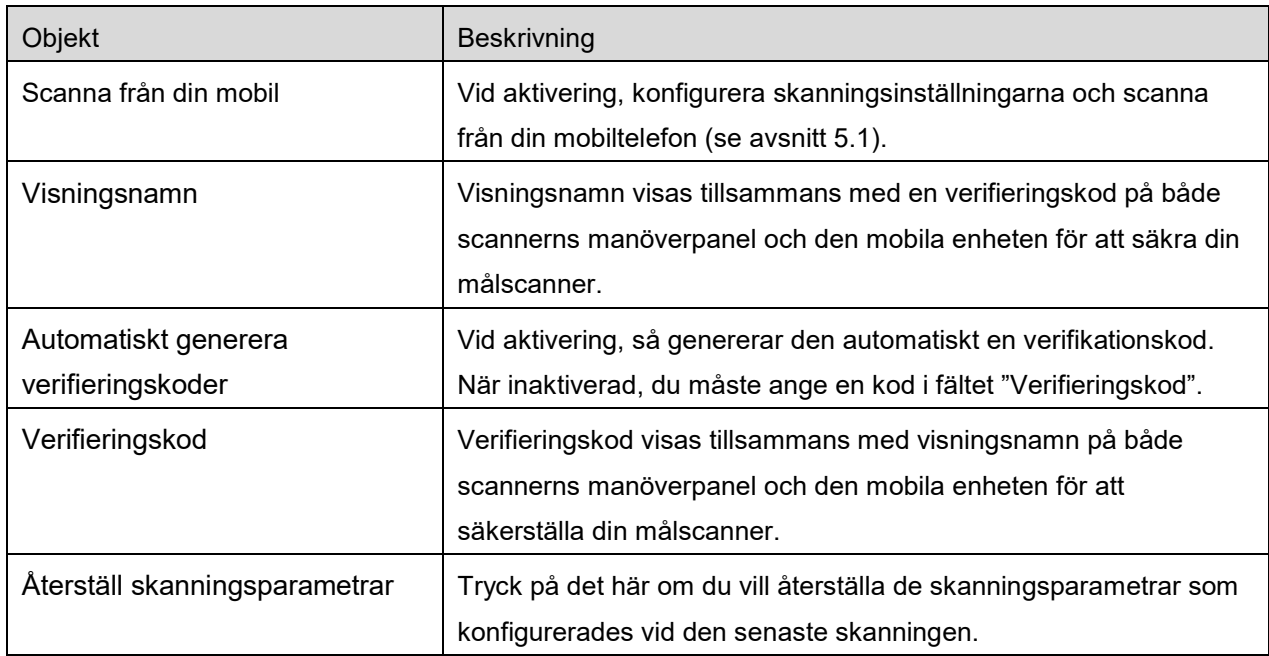

Tryck "Spara" för att spara inställningarna.

### **Ändra ordningen i listan med skrivare/scannrar**

Klicka på knappen "Ändra" och klicka på och håll ner den valda skrivaren/scannern som du vill ordna om.

Skrivaren/scannern kan flyttas när den hålls in, så du kan ändra ordning genom att dra den uppåt eller nedåt samtidigt som du håller fingret nedtryckt.

### **Ta bort skrivare/scannrar**

Klicka på knappen "Ändra". En kryssruta visas bredvid varje skrivare/scanner. Markera kryssrutan (kryssrutorna) för att välja skrivare/scannrar (flera skrivare/scannrar kan väljas). Tryck "Ta bort" och en dialogrutan visas, "Valda skrivare/scannrar kommer att tas bort.". Peka på "OK" för att ta bort de valda skrivarna/scannrarna.

Det går att lägga till borttagen skrivare/scanner på nytt genom menyalternativet "Hitta skrivare/scanner", "Lägg till manuellt" eller "Lägg till med NFC/QR-kod" (avsnitt [4.1\)](#page-6-1).

### **Ändra den trådlösa nätverksuppkopplingen**

Den mobila enhetens trådlösa (Wi-Fi) nätverksinställningar kan ändras. Tryck på <sup>2</sup>. knappen (om den mobila enheten är ansluten till ett trådlöst nätverk så visar ikonen nätverkets SSID. Annars visar ikonen "Inte ansluten") i listan för skrivare/scanners. Om du inte ser ikonen så kan du hitta den genom att dra eller bläddra i menyn till vänster.

## <span id="page-11-0"></span>**4.2 Användarinställningar**

Ställ in användarinformation för detta program.

Följande inställningar finns tillgängliga: Tryck "Spara" för att spara inställningarna.

<span id="page-11-1"></span>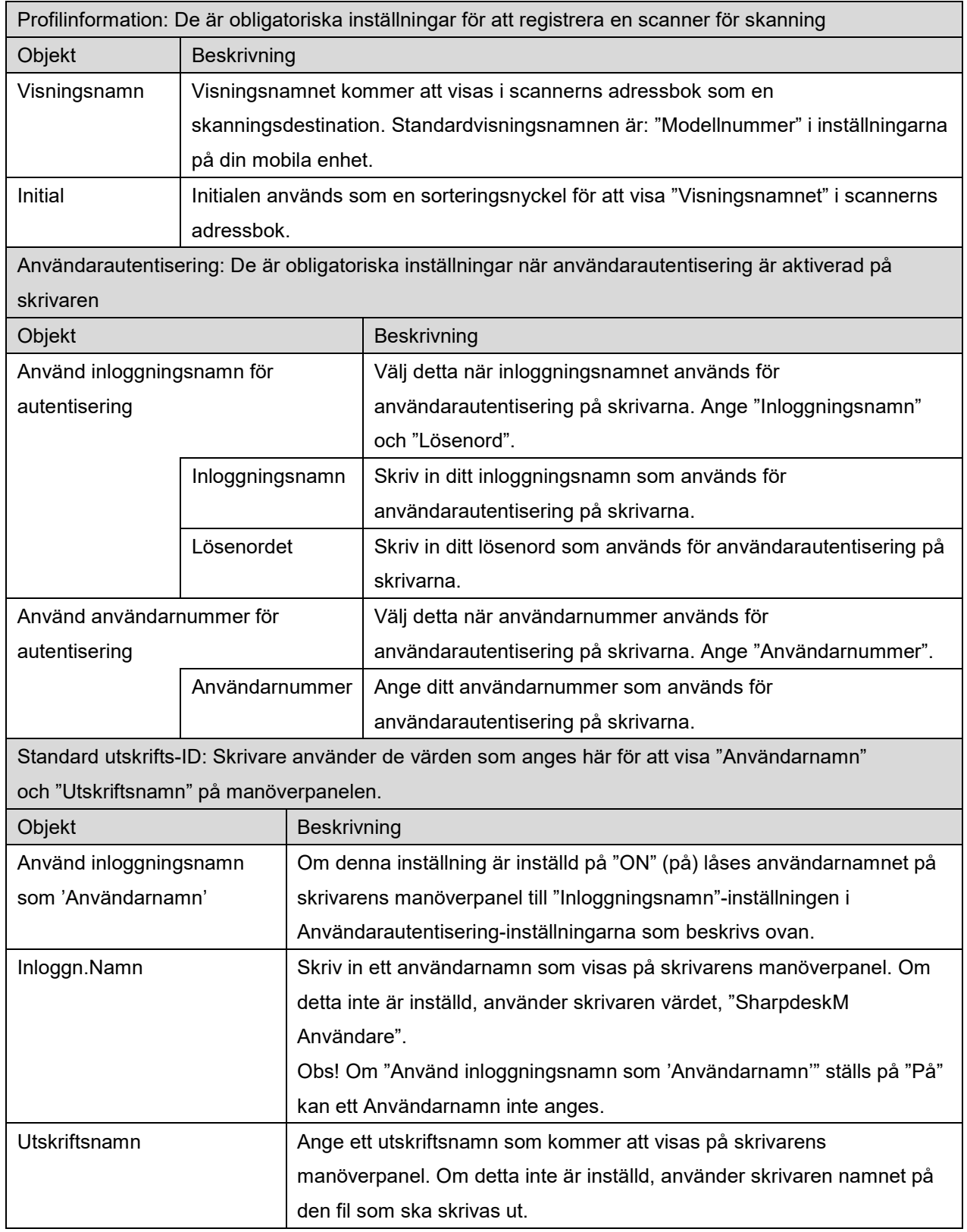

## <span id="page-12-0"></span>**4.3 Programinställningar**

Ställ in användarinställningar för programmet.

Följande inställningar är tillgängliga: Tryck "Spara" för att spara inställningarna.

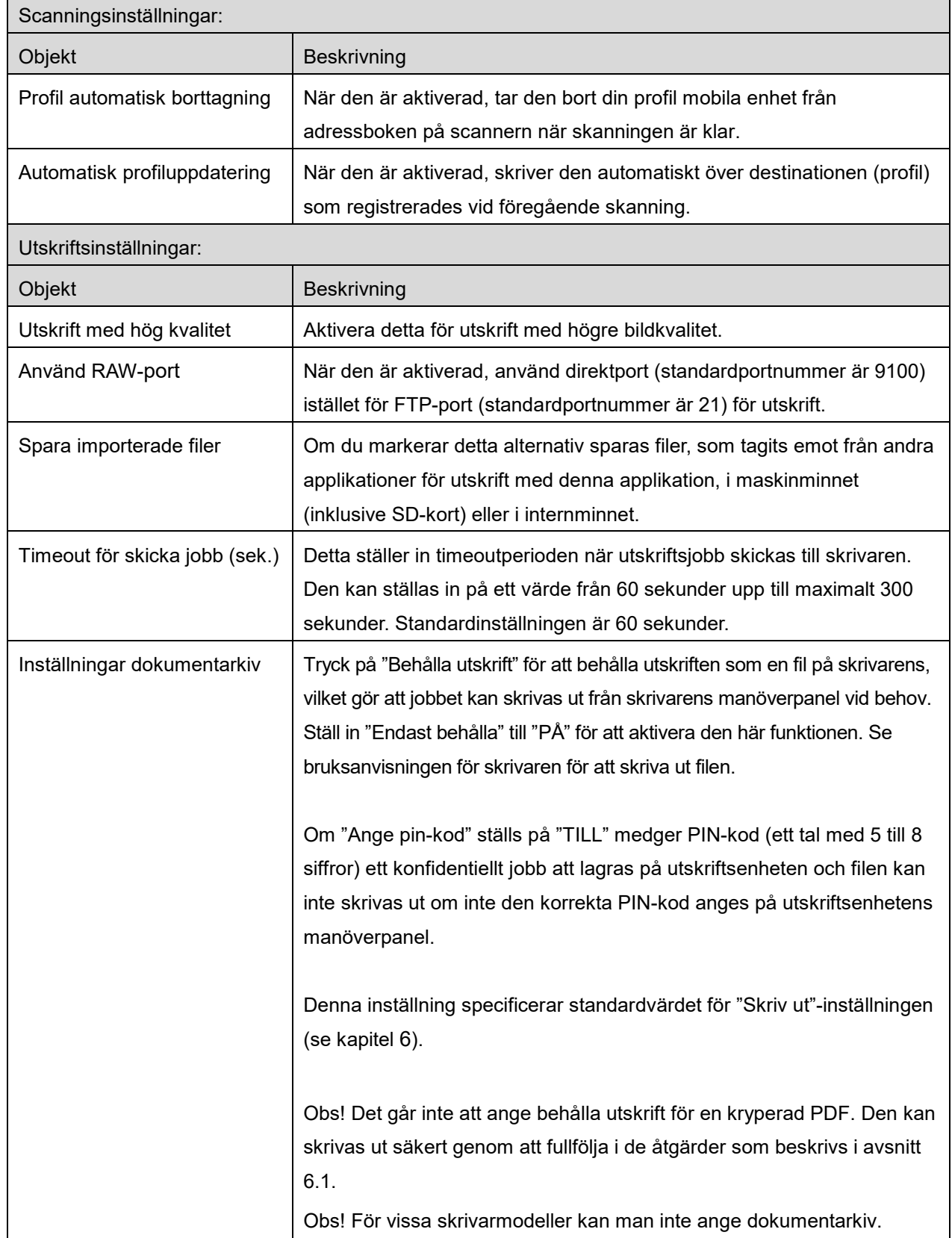

### **4 Inställningar**

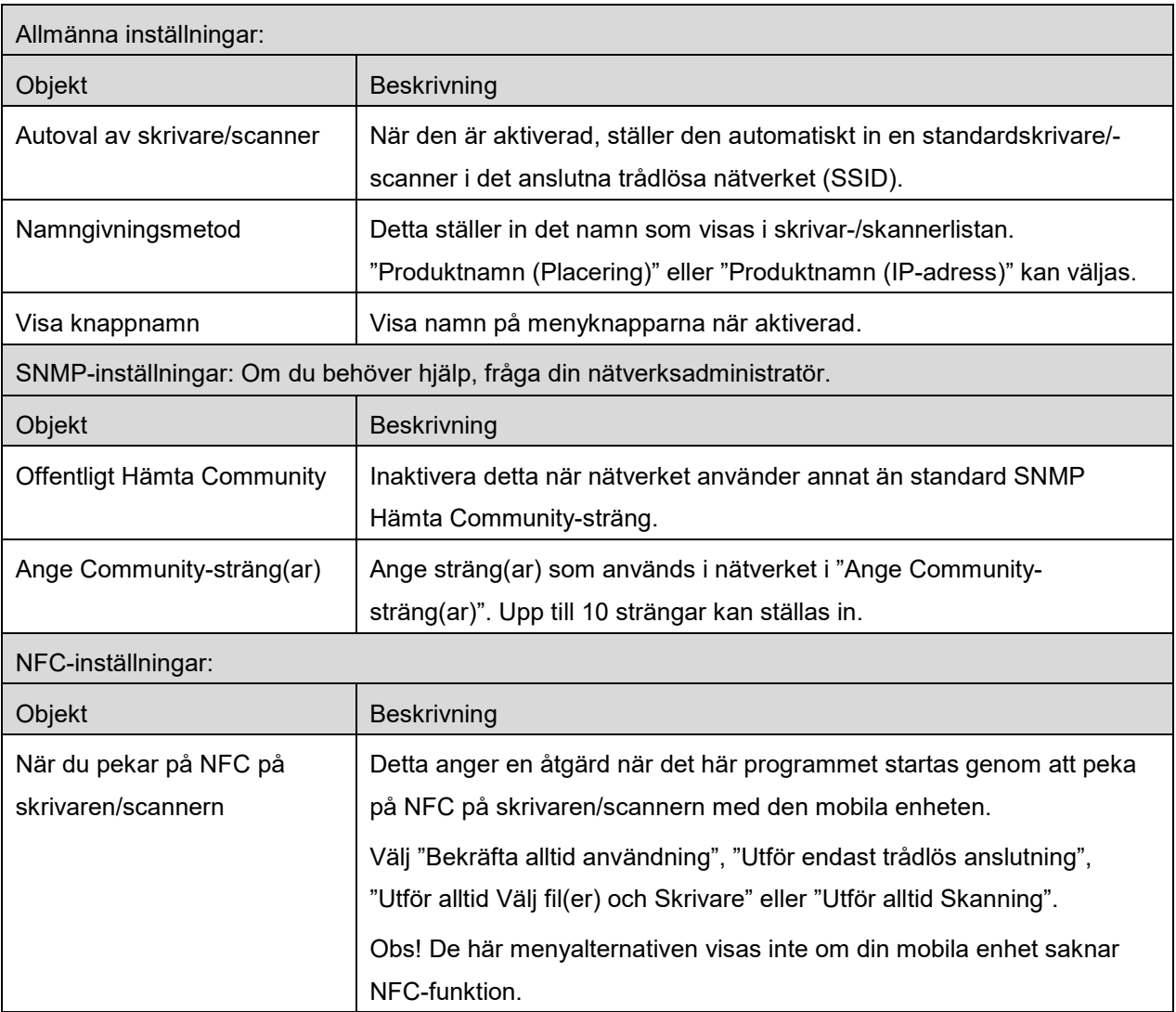

### <span id="page-14-0"></span>**4.4 E-postinställningar**

Ställ in din information om e-postkonto för att skriva ut e-post (se avsnitt [6\)](#page-20-0) från detta program.

Tryck "Inställningar" på startskärmen, och tryck sedan på "Inställningar skrivare/scanner".

#### Följande inställningar finns tillgängliga:

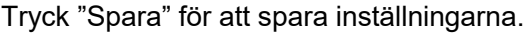

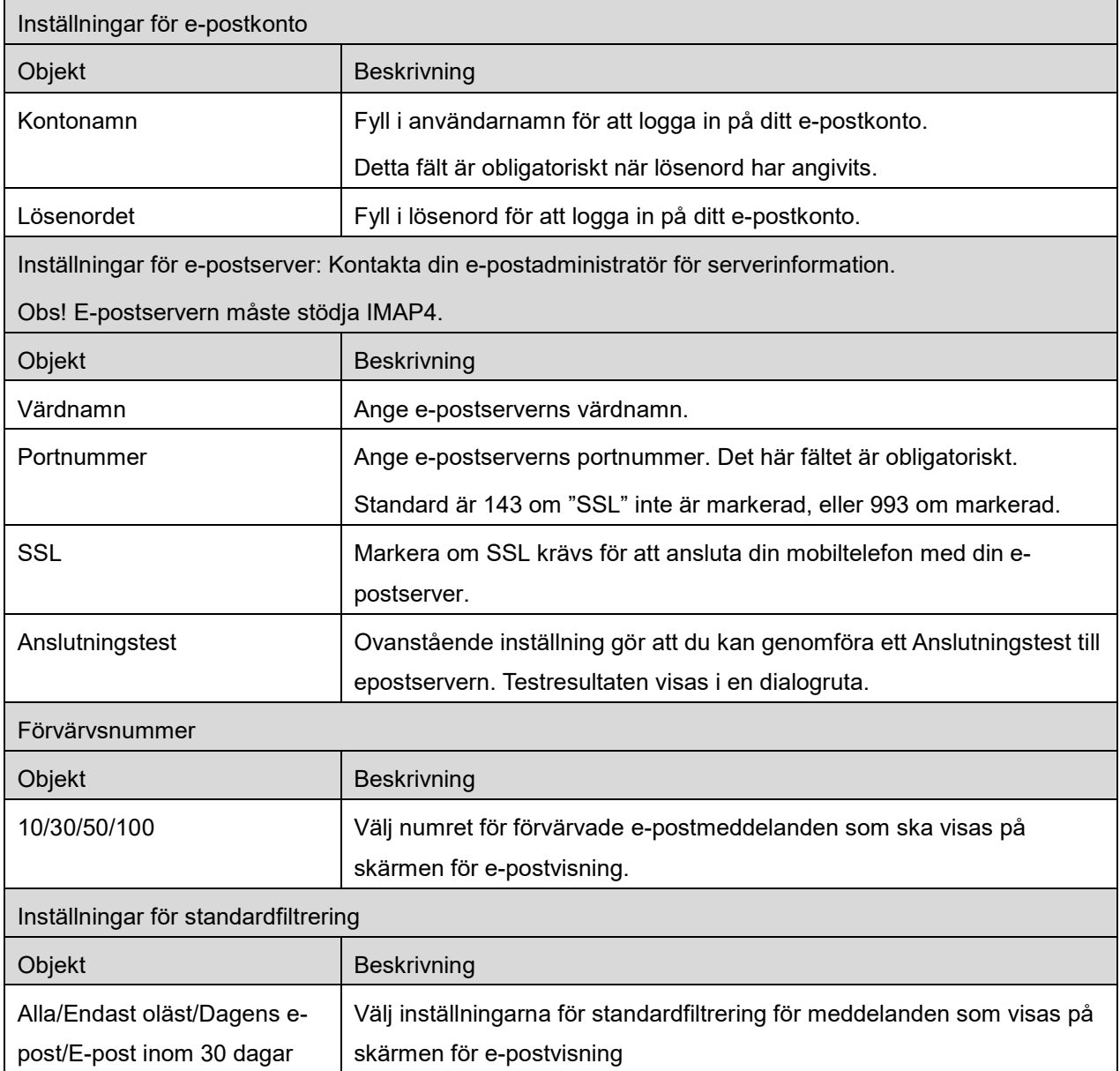

### <span id="page-15-0"></span>**5 Scanna**

Denna funktion tar emot och lagrar scannade dokument.

När "Välj alltid skrivare/scanner som använder NFC/QR" har valts i listan Skrivare/scanner (se avsnitt [4.1.1\)](#page-7-0) visas skärmen "Peka på NFC på målskrivare/målscanner" först när man trycker på knappen "Scanna" från huvudskärmens meny. Peka på NFC på skrivaren/scannern med den mobila enheten eller läs av QR-koden och ange den scanner som ska användas för att scanna dokumentet. När "Anslut alltid skrivare/scanner med Wi-Fi Direkt" väljs i skrivar-/scannerlistan visas skärmen över scanners som kan ansluta med Wi-Fi Direkt precis efter att du trycker på knappen "Scanna" i huvudmenyn. Tryck för att välj den scanner du vill använda från listan. Om ett annat alternativ än "Välj alltid skrivare/scanner som använder NFC/QR" eller "Anslut alltid skrivare/scanner med Wi-Fi Direkt" väljs, så väljs den scanner för vilken ikonen visas i skrivar-/scannerlistan som standard.

Du kan ändra vilken scanner som ska användas för att scanna dokumentet genom att trycka på knappen "Scanner". Du kan också ange scanner genom att välja "Peka på NFC på skrivaren/scannern" här för att upprätta NFC-kommunikation eller slutföra läsning av QR-kod.

Tryck på "Wi-Fi"-knappen om du vill ändra dina nätverksinställningar för den mobila enheten (Wi-Fi).

Åtgärderna kan variera beroende på scannern.

Gå till "Scanna från din mobil" (Avsnitt [5.1\)](#page-15-1) för att lära dig hur du scannar från din mobila enhet. Om skanningsinställningsalternativet inte är tillgängligt på den mobila enheten, gå till "Scanna från scannerns manöverpanel" (Avsnitt [5.2\)](#page-19-0).

Obs! Om du har scannat med hjälp av Wi-Fi Direkt-anslutningen stängs uppkopplingen när skärmvisningen återgår till huvudmenyn och när scanning är klar.

Obs! Du kan inte läsa QR-koder om du har ställt in en tidszon på din mobila enhet som en amerikansk tidszon.

### <span id="page-15-1"></span>**5.1 Scanna från din mobil**

Gå igenom följande steg för att konfigurera skanningsinställningarna på din mobila enhet. Gå till din lokala Sharp-webbplats för att få en lista över understödda scannrar.

Alla åtgärder utom "ställa in ett dokument på scannern" kan slutföras inom programmet.

Obs! Bekräfta scannerns startskärm eller användarautentiseringsskärm på scannern. När extern autentisering är aktiverad, visas användarautentiseringsskärmen. När autentiseringen genomförts, visas scannerns startskärm.

I. Om du väljer en scanner som stödjer funktionen Scanna från din mobil, visas inställningsmenyerna och aktuella skanningsinställningar.

Obs! När du inaktiverar den här funktionen kan du starta skanningen från scannern. Gå till "Scanna från scannerns manöverpanel" (Avsnitt [5.2\)](#page-19-0) för vidare instruktioner.

Följande inställningar finns tillgängliga:

Inställningarna kan sparas genom att trycka på "Slutför".

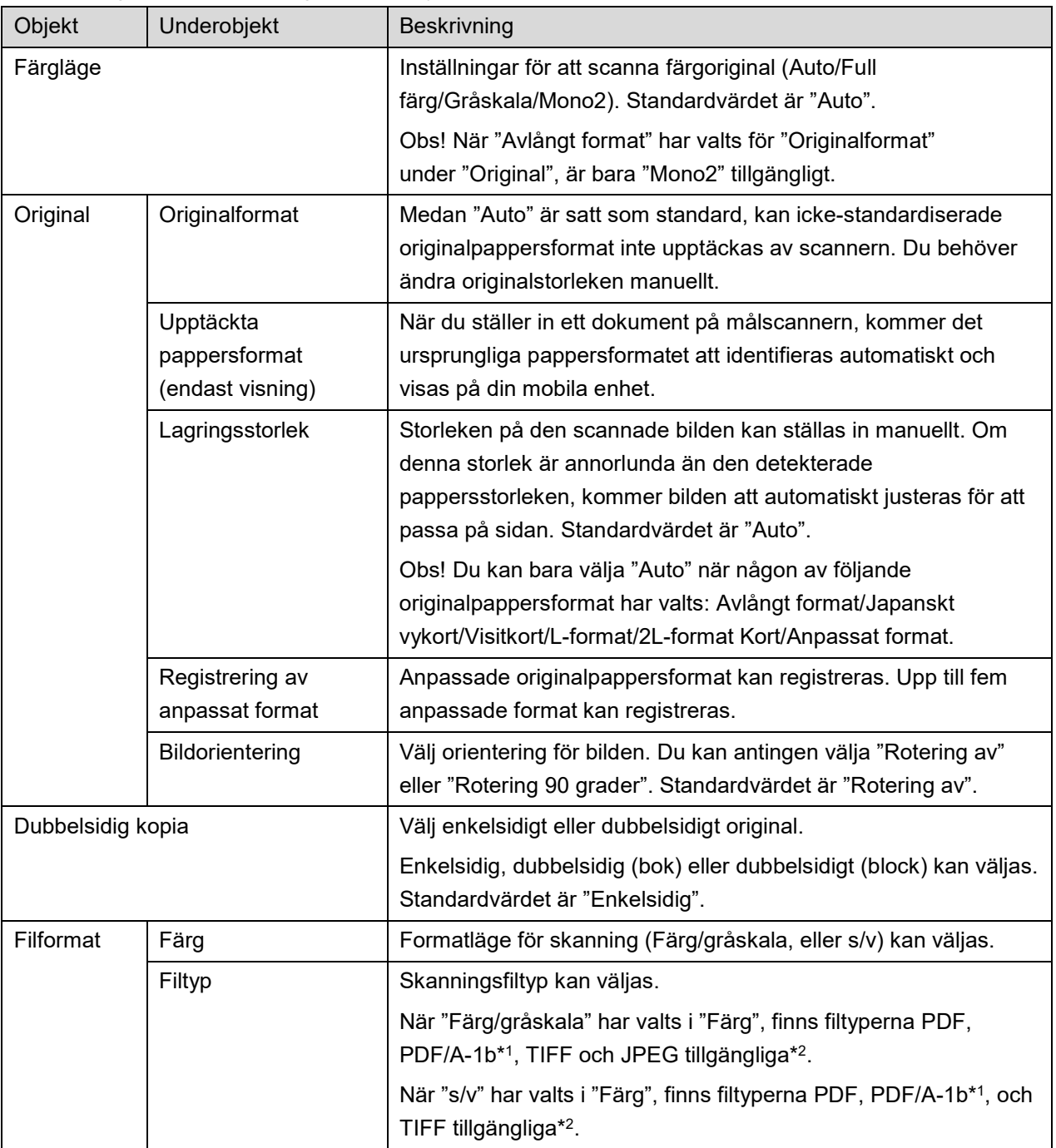

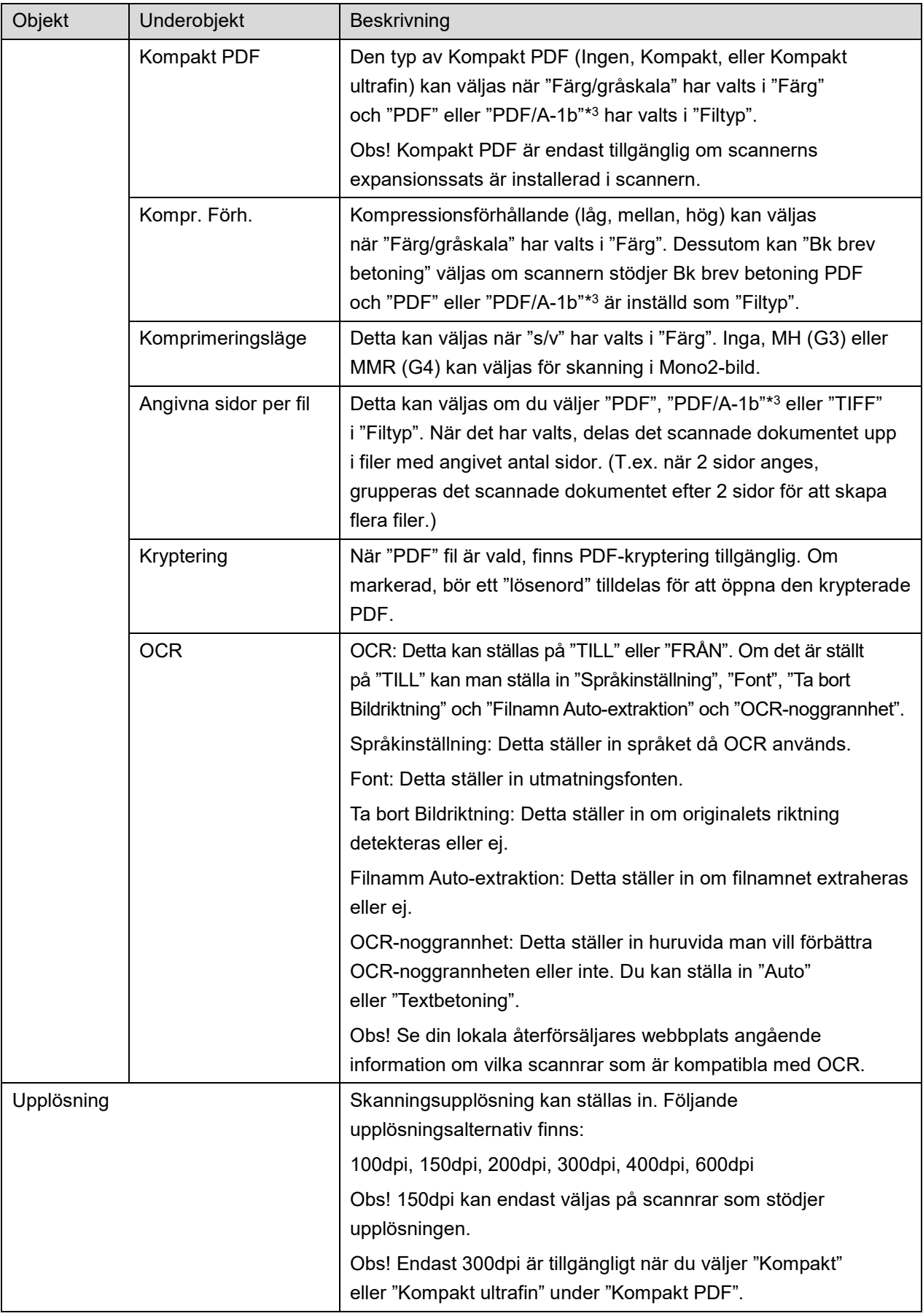

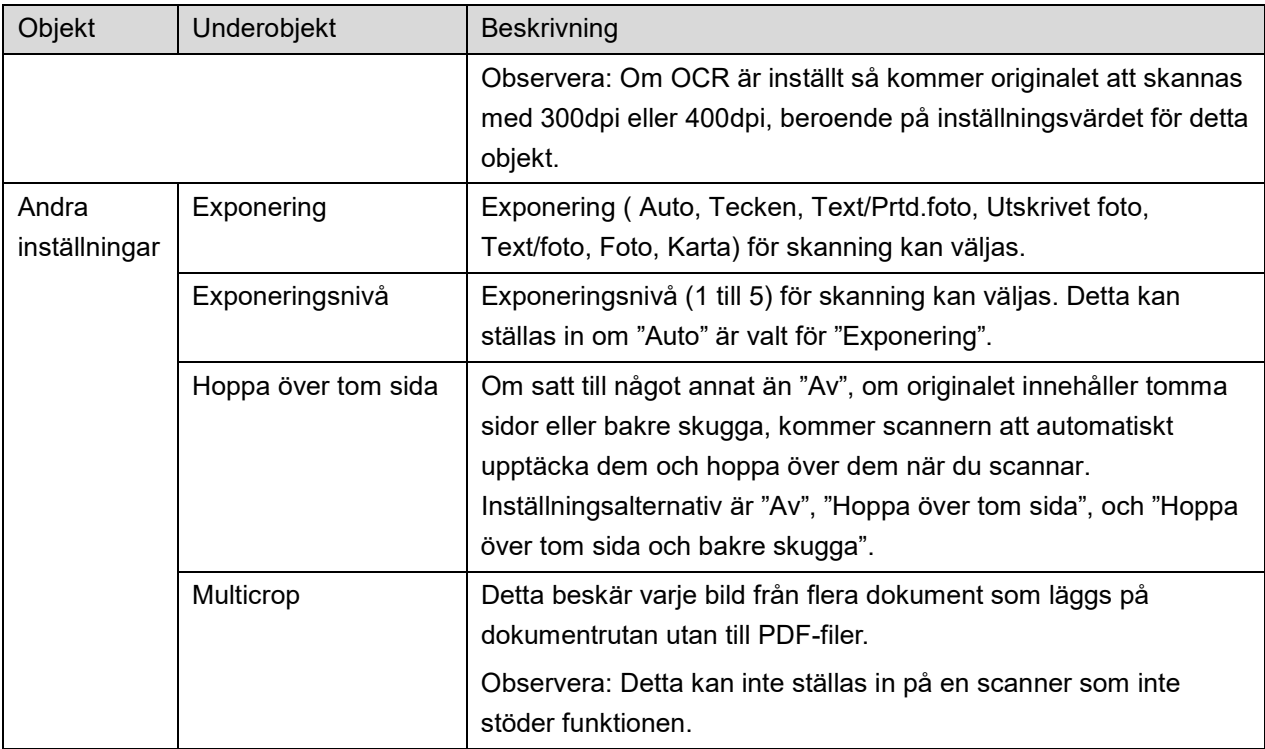

\*1 För vissa modeller kommer det att vara PDF/A-1a eller PDFA-1b.

\*2 För vissa modeller kan även DOCX, XLSX och PPTX väljas.

\*3 För vissa modeller är inställning även möjlig om PDF/A-1a eller PDF/A-1b väljs.

- II. När du är klar med alla inställningar trycker du på "Scanna" för att börja scanna dokumentet.
- III. Efter att ha tryckt på "Scanna"-knappen, kommer informationen om målscannern ("Visningsnamn" och "Verifieringskod") visas på scannerns manöverpanel och flytta till en väntningsfas (skanning klar).
- IV. Kontrollera att den valda skannern visar samma information som den som visas på en mobil enhet och placera sedan ett dokument på scannern. Observera: Om du ställer in "Multicrop", så ska dokumenten läggas på dokumentrutan och den automatiska dokumentmataren ska hållas öppen under scanningen.
- V. Välj "SCANNA" i pop-up dialogrutan för att fortsätta.
- <span id="page-18-0"></span>VI. Scannade data skickas till det här programmet.
	- Om en enskild data tas emot, visas förhandsgranskningen av uppgifterna. Om datan innehåller flera sidor så visas den första sidan.
	- Om flera skannade data tas emot så visas den första data som mottagits och du kan bläddra igenom data i den ordning de togs emot med hjälp av knapparna "<" och ">". Observera: Du kan placera alla data i listan för att förhandsgranska. Dessa data kan dock endast lagras tillsammans med resten av den mottagna datan.

För förhandsgranskning, gå till avsnitt [9.3.](#page-29-0)

- <span id="page-19-1"></span>VII. Scannade data, som redan namngivits på scannern, kan döpas om i detta skede. Om flera skannade data tas emot, så läggs ett löpnummer till i slutet av filnamnet. Om du önskar, ange ett nytt filnamn och tryck sedan på "OK". Klicka på "Spara" eller "Spara flera" för att lagra filen/filerna.
- <span id="page-19-2"></span>VIII.Välj destinationsmappen och tryck "Spara här" för att lagra data som en fil i mappen på din mobila enhet.

Om flera scannade data tas emot, visas en lista med mottagna data. Tryck på "Spara" och fullfölj stegen [VII](#page-19-1) och [VIII](#page-19-2) för att lagra filerna i den valda mappen på din mobil. (Ett löpnummer läggs till i slutet av det filnamn som anges i steg [VII.](#page-19-1))

Obs! Du kan inte få tillgång till filer som sparats i internminnet med andra program (filhanteraren osv.) även om applikationen kan ha tillgång till filsystemet som har installerats i din mobila enhet. Filer som sparats i internminnet raderas när denna applikation avinstalleras.

Obs! Det är inte möjligt att endast spara en eller flera specifika filer från flera mottagna filer. Obs! Data som sparas i din mobila enhet med denna app kommer att raderas om du avinstallerar denna app. Data sparas i följande katalog. Utför säkerhetskopiering efter behov:

/Android/data/jp.co.sharp.printsystem.sharpdeskmobile\_int/files/SharpdeskMobileInt/

### <span id="page-19-0"></span>**5.2 Scanna från scannerns manöverpanel**

Om "Scanna från din mobil" inte är tillgänglig på scannern, använd följande steg för att scanna från scannerns manöverpanel.

Upplösning, filformat och andra skanningsinställningar måste konfigureras på MFP-manöverpanelen vid skanning.

Obs! Se till att adressboken inte visas på scannerns manöverpanel. Om adressboken visas, kommer denna funktion inte att fungera.

- I. Tryck "Scanna".
- II. Tryck på "OK" när dialogen "Så här skannar du via multifunktionsenheten:" visas. Lägg i ett dokument i skannern och följ stegen som visas på driftpanelen för att slutföra skanningen. För mer informaiton, se skannerns driftguide.

Obs! Om "Visningsnamn" och "Initial" visas i dialogen, se till att samma värden även visas på skannerns driftpanel.

III. Börja med steg [VI](#page-18-0) i avsnitt [5.1](#page-15-1) för att fullfölja processen.

## <span id="page-20-0"></span>**6 Skriv ut**

De dokument som lagras i denna applikation, fotobilder som är lagrade i den mobila enheten samt webbsidor och e-post kan skrivas ut.

### **Välj lagrade dokument i denna applikation**

De dokument som lagras i denna applikation kan väljas med följande åtgärd.

Understödda filformat är JPEG, TIFF, PNG, PDF (inklusive kompakt PDF och krypterad PDF) och OOXML-fil (DOCX, XLSX, PPTX).

Obs! Se webbplatsen för uppgifter om vilka skrivare som kan skriva ut filtyperna DOCX, XLSX och PPTX.

Filer och mappar som sparats i det här programmet listas. Se åtgärd [9.1](#page-28-1) för att ändra listan med filer/mappar eller avsnitt [9.2](#page-28-2) för att söka efter filer/mappar. Välj att visa en förhandsgranskning av en fil med utskriftsinställningar.

 Klicka på "Flerval" för att skriva ut flera sidor tillsammans. Kryssrutor visas till vänster om listan.

Välj de filer som ska skrivas ut och tryck sedan på "Välj".

Observera: Flera filer kommer att skrivas ut i den ordning de visas i förhandsgranskningen. Om ett fel inträffar när flera filer skrivs ut (jobböverföring), så kommer endast de filer som skickades innan felet uppstod att skrivas ut.

### **Välj fotobilder**

Bilderna som lagras i "Galleri" (namnet kan variera beroende på den mobila enheten) kan väljas. Obs! JPEG, TIFF och PNG kan skrivas ut.

Fotobilder som lagras på din mobila enhet listas. Tryck på en miniatyr för att förhandsgranska bilden. Obs! Förhandsgranskning visas inte om det lediga utrymmet på den mobila enheten inte är tillräckligt.

### **Skriv ut webbsidor**

Webbsidor som visas i detta program kan skrivas ut.

Obs! Din mobila enhet kräver en internetanslutning för att visa webbsidor.

Webbläsaren kommer att öppnas i programmet. Ange webbadressen för webbsidan för att visa och klicka sedan på "Utskrift".

Obs! Det kan hända att allt innehåll på en webbsida inte kan skrivas ut. Du kan i så fall försöka öppna webbsidan i en annan webbläsare och pröva om appen fungerar bättre där.

### **Skriv ut e-post**

E-postmeddelanden som tas emot i detta program kan skrivas ut.

Obs! Din mobila enhet kräver en Internet-anslutning för att ta emot e-post.

Obs! Du kan inte skicka e-post från det här programmet.

E-postmeddelanden som tas emot från den angivna e-postservern listas. Välj ett e-postmeddelanden som du vill öppna och visa.

 Förvärvsantalinställningen och e-postfiltrering för meddelandevisning kan ställas in i menyvisningen.

Innehållet i det valda e-postmeddelandet visas. Bilder som bifogats det valda e-postmeddelandet visas inte som standard. Tryck "Skriv ut förhandsgranskning" för att visa bifogade bilder. Tryck "Välj".

### <span id="page-21-0"></span>**Skriva ut bilagor**

Tryck på "Bifogad filutskrift" på e-postskärmen.

Tryck på filen som ska skrivas ut i listan över bilagor som visas.

 Flera filer kan skrivas ut samtidigt. Tryck på "Flerval" ovan för att visa kryssrutorna och välj sedan filerna som ska skrivas ut och tryck på "Skriv ut".

Obs! Flera filer skrivs ut i den ordning de väljs. Om det uppstår ett fel när flera filer skrivs ut (jobbsändning) skickas endast filerna innan det fel som har uppstått skrivs ut.

Om "Välj alltid skrivare/scanner som använder NFC/QR" har valts i listan Skrivare/scanner när du har valt en fil (foto, webbsida, e-post eller e-postbilaga) att skriva ut visas skärmen "Peka på NFC på målskrivare/målscanner". Sedan kan du peka på NFC på skrivaren/scannern eller läsa av QR-koden och ange vilken skrivare som ska användas för utskriften. Om "Anslut alltid skrivare/scanner med Wi-Fi Direkt" väljs i skrivar-/scannerlistan visas skärmen över skrivare som kan anslutas med Wi-Fi Direkt. Tryck för att välja den skrivare du vill använda från listan.

Utskriftsinställningsmeny med utskriftsförhandsvisning visas. Du kan anpassa förhandsvisningen efter skärmstorleken genom att trycka på den.

För att förhandsgranska, gå till avsnitt [9.3.](#page-29-0)

Du kan skriva ut flera filer. Om du vill lägga till en annan fil för att skrivas ut, klicka på +. Observera: Flera filer kommer att skrivas ut i den ordning de har valts. Om ett fel inträffar när flera filer skrivs ut (jobböverföring), så kommer endast de filer som skickades innan felet uppstod att skrivas ut.

┓

Observera: Ytterligare webbsidor/e-postmeddelanden skrivs ut efter de webbsidor/epostmeddelanden som redan valts ut. Till exempel, om en redan vald webbsida/e-post har ett udda antal sidor och dubbelsidig utskrift väljs, så kommer den ytterligare webbsidan/epostmeddelandet att skrivas ut med början från baksidan av den sista sidan av den redan valda webbsidan/e-postmeddelandet.

 $\bullet$  För att radera tillagda filer, klicka på  $\overline{\phantom{a}}$ . Välj de filer du vill radera från listan och tryck sedan på "Radera".

Följande utskriftsinställningar är tillgängliga: Г

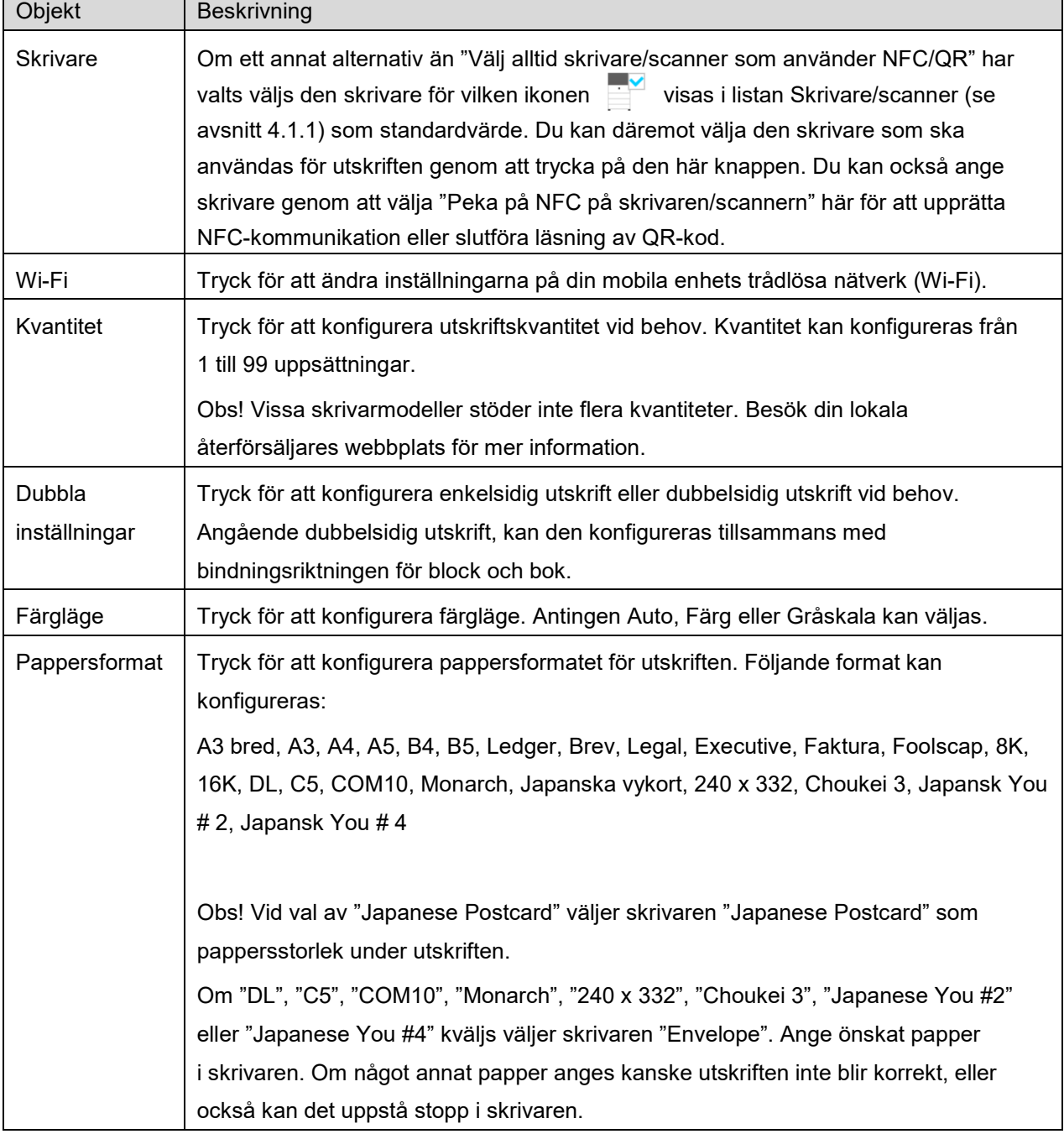

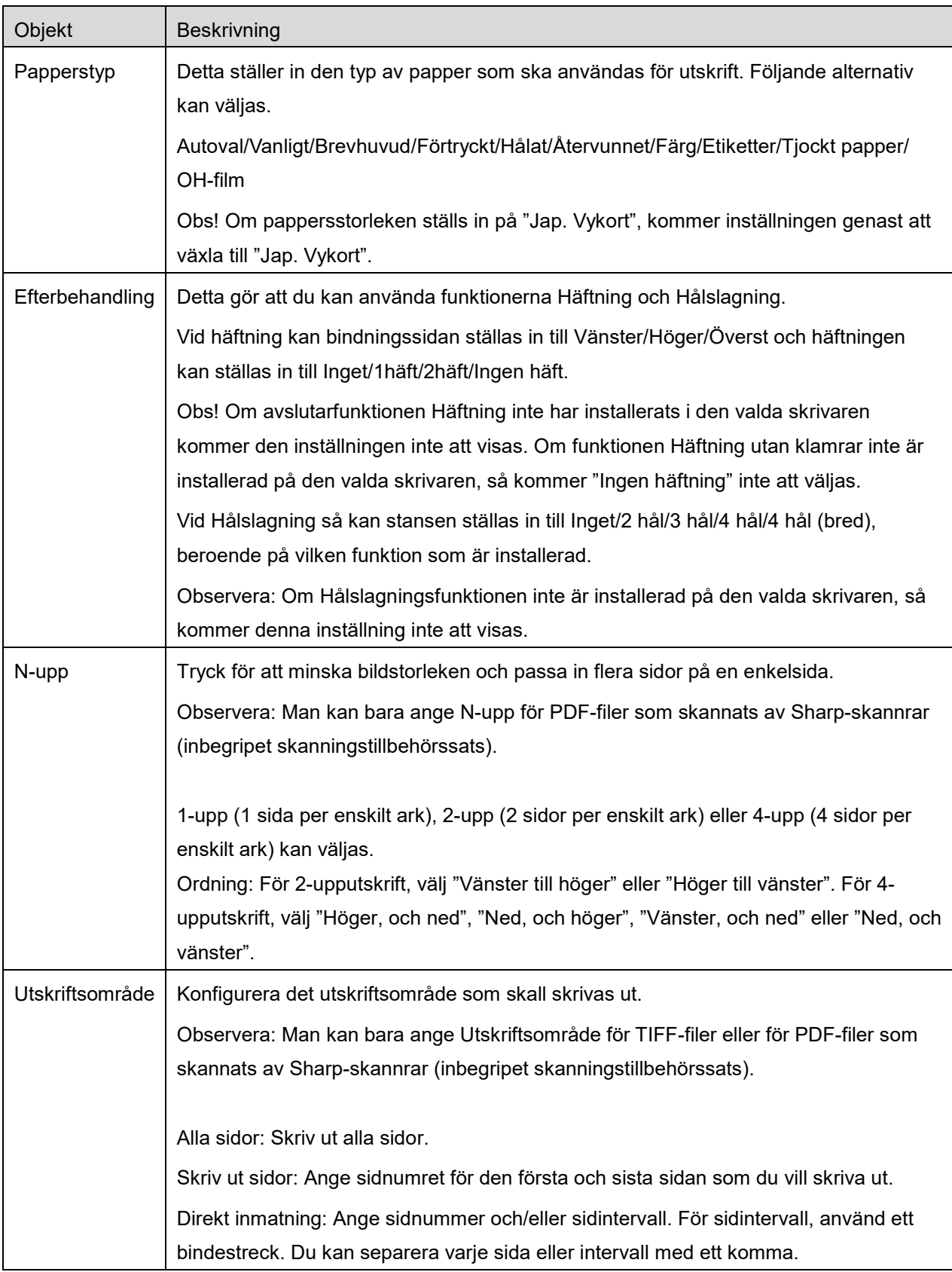

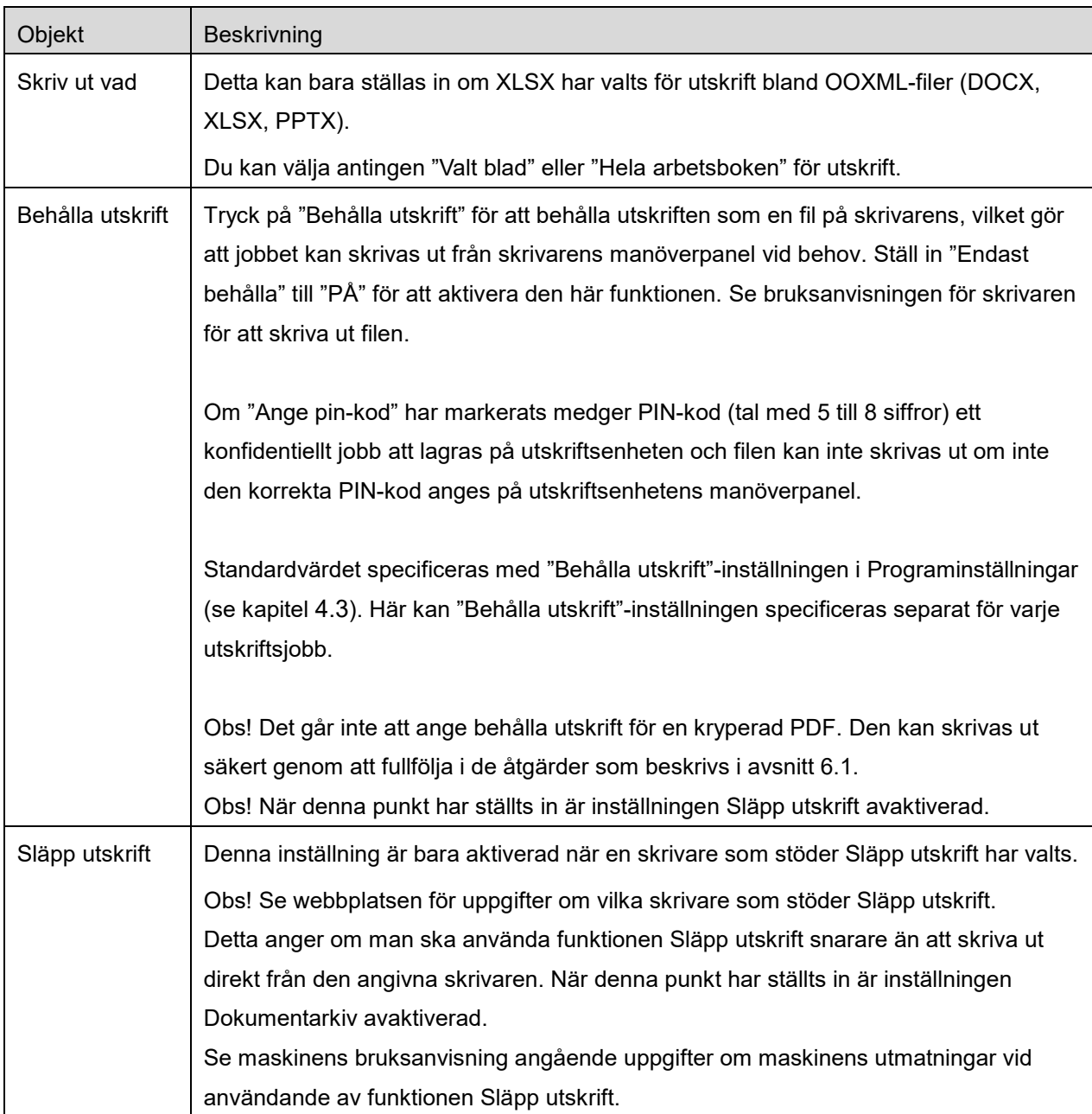

Tryck "Skriv ut".

Dialogrutan "Vill du skriva ut?" visas. Tryck "OK" för att skriva ut bilden.

Obs! Om den valda skrivaren inte har lämpliga alternativ för att skriva ut filen, visas ett felmeddelande. Välj en annan skrivare.

Obs! Om du har skrivit ut med hjälp av Wi-Fi Direkt-anslutningen stängs uppkopplingen när skärmvisningen återgår till huvudmenyn och när utskriften är klar.

Obs! Du kan inte läsa QR-koder om du har ställt in en tidszon på din mobila enhet som en amerikansk tidszon.

## <span id="page-25-0"></span>**6.1 Skriv ut en krypterad PDF-fil**

För att skriva ut krypterade PDF-filer, fullfölj följande steg:

Obs! Utskriftsstegen kan variera beroende på skrivarmodell. Se bruksanvisningen för den modell du använder för mer information.

- I. Dialogrutan "Den krypterade PDF-datan befinner sig i spolkön." visas. Tryck "OK".
- II. Tryck "Utskriftsstatus".
- III. Välj fliken "Skriv ut", och tryck sedan "Spole".
- IV. De utskrifter som har skickats från det här programmet listas. Välj utskriften, och tryck sedan "Ange lösenord för kryperad PDF" i åtgärdspanelen.
- V. Dialogrutan "Ange lösenord." visas. Tryck "OK" för att starta utskriften.

## <span id="page-26-0"></span>**7 Bifoga till e-post**

Dokumentet som lagras i detta program kan bifogas till ett e-postmeddelande.

Obs! E-postprogrammet måste konfigureras i förväg.

- I. Tryck "Bifoga till e-post" på startskärmen.
- II. Filer och mappar som lagras i detta program listas. Tryck på en fil för att bifoga dena till ett epostmeddelande. Gå till avsnitt [9.1](#page-28-1) för att ändra filer / mappar listan eller [9.2](#page-28-2) för att söka filer / mappar.

Förhandsgranskning av den valda filen visas. För förhandsgranskning, gå till avsnitt [9.3.](#page-29-0) Klicka på "Flerval" under listan för att välja flera filer och markera sedan kryssrutan som visas till vänster om listan (förhandsgranskning visas inte).

III. Om du bifogar en enda fil, klicka på "Bifoga till e-post" i menyn. E-postprogrammet anropas och det e-postmeddelande som filen bifogats till visas. (Om två eller flera e-postprogram är installerade, visas den meny som listar installerade e-postprogram. Markera alla program som du vill anropa, och sedan visas e-postmeddelandet med filen bifogad.)

Om du bifogar flera filer, klicka på "Skicka till applikation" i menyn. Du kan välja ett e-postprogram från de angivna applikationerna från vilka filerna kan skickas.

Skicka e-post när du har skrivit ett meddelande.

## <span id="page-27-0"></span>**8 Skicka till program**

De dokument som lagras i detta program kan skickas till andra program.

I. Filer och mappar som lagras i detta program listas. Tryck på en fil för att förhandsgranska. Gå till avsnitt [9.1](#page-28-1) för att ändra filer / mappar listan eller [9.2](#page-28-2) för att söka filer / mappar.

Förhandsgranskning av den valda filen visas. För förhandsgranskning, gå till avsnitt [9.3.](#page-29-0) Klicka på "Flerval" under listan för att välja flera filer och markera sedan kryssrutan som visas till vänster om listan (förhandsgranskning visas inte).

- II. Tryck "Skicka till program" i menyn.
- III. Tillgängliga program är listade. Om du vill skicka filen till ett annat program, välj programmet i listan.

## <span id="page-28-0"></span>**9 Hantera filer**

Filer och mappar som lagras i programmet kan hanteras. Tillgängliga åtgärder inkluderar följande:

- Listar filer och mappar som lagras i applikatione
- **•** Söker efter filer och mappar
- Förhandsgranska en fil
- Ändra namnet på en fil/mapp eller flytta eller radera filer/mappar
- Skapa en mapp.

### <span id="page-28-1"></span>**9.1 Ändra fil-/mapplistan**

Du kan växla lagringsalternativ för filer och mappar, söka efter filer och mappar, sortera fil- och mapplistan eller växla vyer.

Obs! För att söka i filer och mappar, gå till avsnitt [9.2.](#page-28-2)

Du kan välja en av följande funktioner genom att trycka på menyknappen (ikonen med tre punkter) till höger om titelfältet.

- Tryck på "Byt till internt minne" (eller "Växla till lagring") för att växla till ett lagringsalternativ för listning av filer och mappar. Lagringsalternativet inbegriper intern lagring eller Lagring (inklusive SD-kort).
- Tryck "Sortera" för att sortera fil-/mapplistan. "Tidsstämpel", "Filnamn", "Filstorlek" eller "Filformat" kan väljas som ett sorteringsvillkor, och "Upp" eller "Ned" kan väljas som sorteringsordning.
- Tryck "Ändra vy" för att växla vy för fil-/mapplistan. Listvyn (följande figur till vänster) växlar till ikonvy (följande figur till höger) när du pekar på den. Ikonvy växlar till listvy när du pekar på den.

### <span id="page-28-2"></span>**9.2 Söka i filer/mappar**

Välj "Sök" från menyn som visas när du trycker på Meny-knappen till höger om titelraden. En filsökdialogruta visas.

Skriv in hela namnet på filen/mappen, eller en del av fil-/mappnamn som du vill hitta. En lista över filer som innehåller de sökta tecknen visas.

Du kan fortsätta sökningen från sökresultatet genom att trycka på Meny-knappen för att visa menyn och sedan trycka på "Specialsökning". Följande villkor kan anges för avancerad sökresultat.

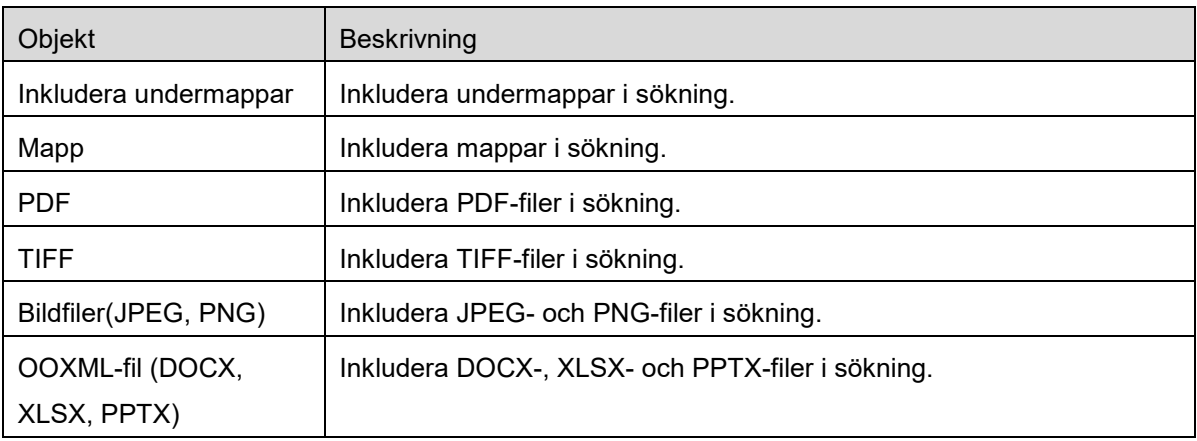

Du kan ändra visningsordningen eller växla vyer för sökresultaten. Se avsnitt [9.1.](#page-28-1)

### <span id="page-29-0"></span>**9.3 Förhandsgranska en fil**

Du kan förhandsgranska en fil i listan över filer/mappar.

Obs! Förhandsgranskningen visas inte om det lediga utrymmet i din mobila enhet inte är tillräckligt.

Använd två fingrar för att zooma in/ut förhandsgranskningen. (Kläm ut/kläm in)

Tryck för att rotera förhandsgranskningen 90 grader medurs.

Obs! Originalformat och/eller orientering av bilden bibehålls även om en annan åtgärd utförs efter att förhandsgranskningen roterades och/eller zoomades.

Observera: Vissa filformat (se kapitel [2\)](#page-3-0) kan inte förhandsgranskas eller roteras.

För den fil som innehåller flera sidor så kan man förhandsgranska varje sida genom att rulla upp och ned.

Tryck på "Kontrollera med en annan applikation" (tryck på Meny-knappen till höger om titelraden och tryck sedan på "Kontrollera med en annan applikation " i menyn) för att välja en önskad applikation för förhandsgranskning av filen.

### <span id="page-29-1"></span>**9.4 Byt namn på/Flytta/Radera filer/mappar**

Klicka på och håll nere den fil/mapp som du vill byta namn på/flytta/radera. Pop-up-menyn visas.

#### **Byta namn på en fil/mapp**

Tryck "Byt fil (mapp)namn." Dialogrutan "Byt fil(mapp)namn" visas. Ange ett nytt namn och tryck "OK".

Obs! Du kan endast byta namn bara en fil/mapp på en gång. Du kan inte byta namn på flera filer/mappar på en gång.

Obs! Filtillägget kan inte ändras för filen.

#### **Flytta filer/mappar**

Tryck på "Flytta." Skärmen "Flytta" visas. Välj en målmapp och tryck på "Flytta hit."

Du kan också flytta filer/mappar med följande steg:

 Klicka på "Välj" i listan för filerna/mapparna. Kryssrutor visar till vänster om listan, tryck sedan på de filer/mappar du vill flytta och tryck "Flytta." Skärmen "Flytta" visas. Välj målmappen och tryck "Flytta hit".

Obs! Data som sparas i din mobila enhet med denna app kommer att raderas om du avinstallerar denna app. Data sparas i följande katalog. Utför säkerhetskopiering efter behov: /Android/data/jp.co.sharp.printsystem.sharpdeskmobile\_int/files/SharpdeskMobileInt/

#### **Ta bort filer/mappar**

Tryck "Ta bort". Dialogrutan "Ta bort (fil-/mappnamn)" visas. Tryck "OK" för att ta bort filen/mappen.

Du har möjlighet att förhandsgranska filen innan du tar bort den:

Tryck "Radera den här filen" iförhandsgranskningskärmen (se avsnitt [9.3\)](#page-29-0).

Om du vill ta bort flera filer/mappar trycker du på "Välj" i listan över filer/mappar. Kryssrutor visar till vänster om listan, tryck sedan på önskade filer/mappar och tryck "Ta bort".

### <span id="page-30-0"></span>**9.5 Skapa en mapp**

- I. Gå till den mapp i vilken du vill skapa en ny mapp.
- II. Tryck på "Skapa mapp".
- III. Dialogrutan "Skapa mapp" visas. Ange ett nytt mappnamn och tryck sedan på "SKAPA" för att skapa mappen.

Obs! Data som sparas i din mobila enhet med denna app kommer att raderas om du avinstallerar denna app. Data sparas i följande katalog. Utför säkerhetskopiering efter behov: /Android/data/jp.co.sharp.printsystem.sharpdeskmobile\_int/files/SharpdeskMobileInt/

## <span id="page-31-0"></span>**10 Skriv ut från ett externt program**

Data som skickats från ett annat program i din mobila enhet kan skrivas ut från det här programmet.

- I. Öppna den fil som du vill skriva ut (JPEG, TIFF, PNG, PDF, DOCX, XLSX eller PPTX) i det andra programmet.
- II. ("Galleri" används som ett exempel.), Tryck på skärmen för att visa menyn, och sedan på "Dela" för att visa programlistan. Tryck "Sharpdesk Mobile" i listan för att skicka filen.
- III. Se steget där menyn för utskriftsinställningar med en förhandsgranskning av filen visas i avsnitt [6](#page-20-0) för efterföljande steg (Sidan [22\)](#page-21-0).

Android, Android logo, Google, Google logo, Google Play and Google Play logo are trademarks or registered trademarks of Google LLC.

Sharpdesk is a trademark or registered trademark of Sharp Corporation in the U.S. and other countries.

All other company names, products, services and logos used herein are trademarks or registered trademarks of their respective owners.

QR Code is a trademark of DENSO WAVE INCORPORATED.

This software includes the following modules

Apache Commons Net / SNMP4J / Support Library / javamail-android / Zip4j / zxing / Material Icon

AN0250SV-001